### **Who do you want to send money to?**

- If you are sending money to a Person, select '**Individual**'
- If you are sending money to a Company, select '**Company**'

# Adding a beneficiary

## **1** Create a new beneficiary

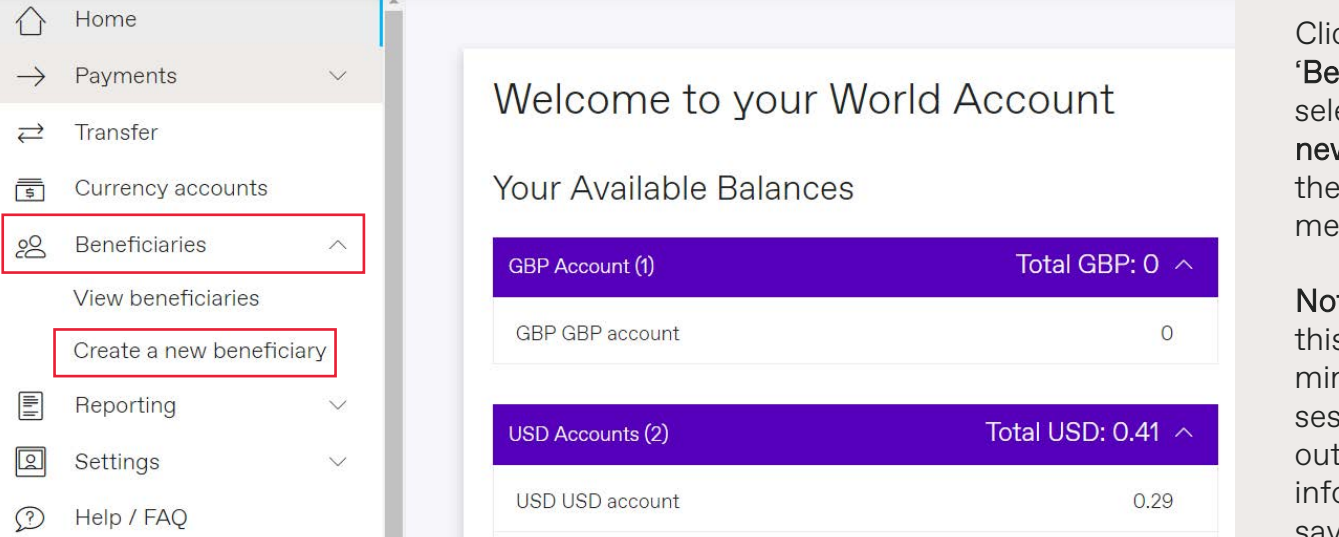

#### **Is this your own account?**

- If the bank account you're sending money belongs to yourself, or your Own Company, select '**Yes**'
- If the bank account you're sending money belongs to a 3rd party (ie, not yourself or your company), select '**No**'

## **3** Select beneficiary's country

Please provide the following information about your beneficiary. All fields are mandatory.

Beneficiary's bank country

ck on meficiaries', and ect '**Create a** w beneficiary' on left-hand menu.

**te**: if you leave s form idle for 5 nutes your sion will time and no ormation will be saved.

## **2** Add beneficiary details

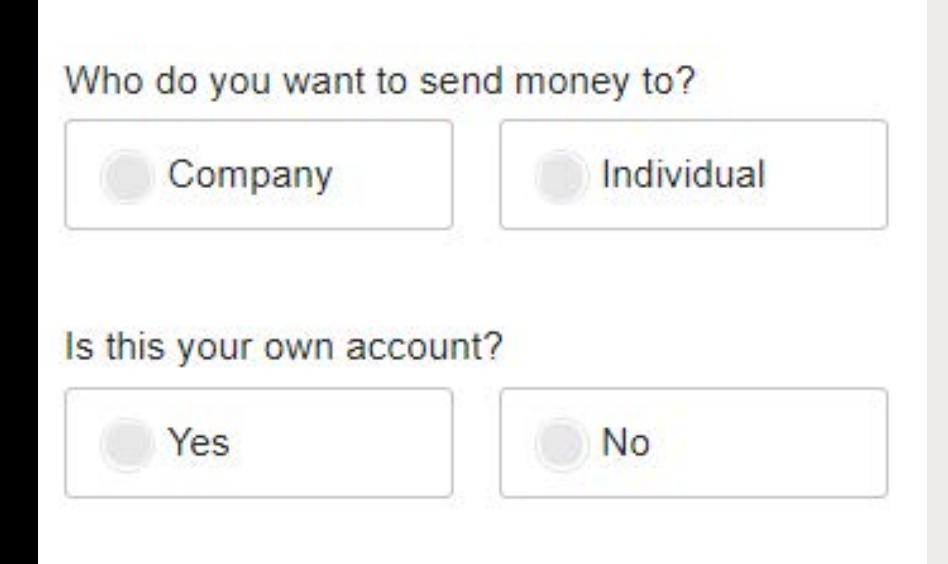

- **Beneficiary's bank country:** The country where the bank account that you're sending money to is located in

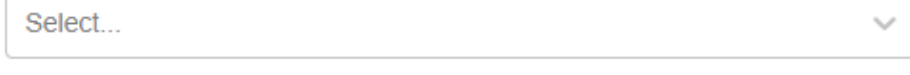

Beneficiary's account currency

Select...

- **Beneficiary account currency:** The currency of the account that you are sending money to

**Please note: The screen will load more details to be keyed in.**

## **4** Key in your beneficiary details

A beneficiary = the recipient you are sending money to

### **1. Friendly name:**

Nickname for your beneficiary which you can reference to (e.g. Supplier Bank Account - China)

### **2. Name/Company name:**

Name that follows the bank records **exactly** (If the name exceeds the number of characters allowed, please continue in Address Line 1)

### **3. Address of beneficiary:**

Address of the company/person you're sending funds to (This must be a physical address, PO boxes are not permitted. If you are entering a Chinese beneficiary address, our system requires a 5 digit postcoade and you may need to find out more from your supplier.)

### **4. Notification email:**

If you would like to notify your beneficiary when payment is made to them, please select 'Yes' and input beneficiary's email address

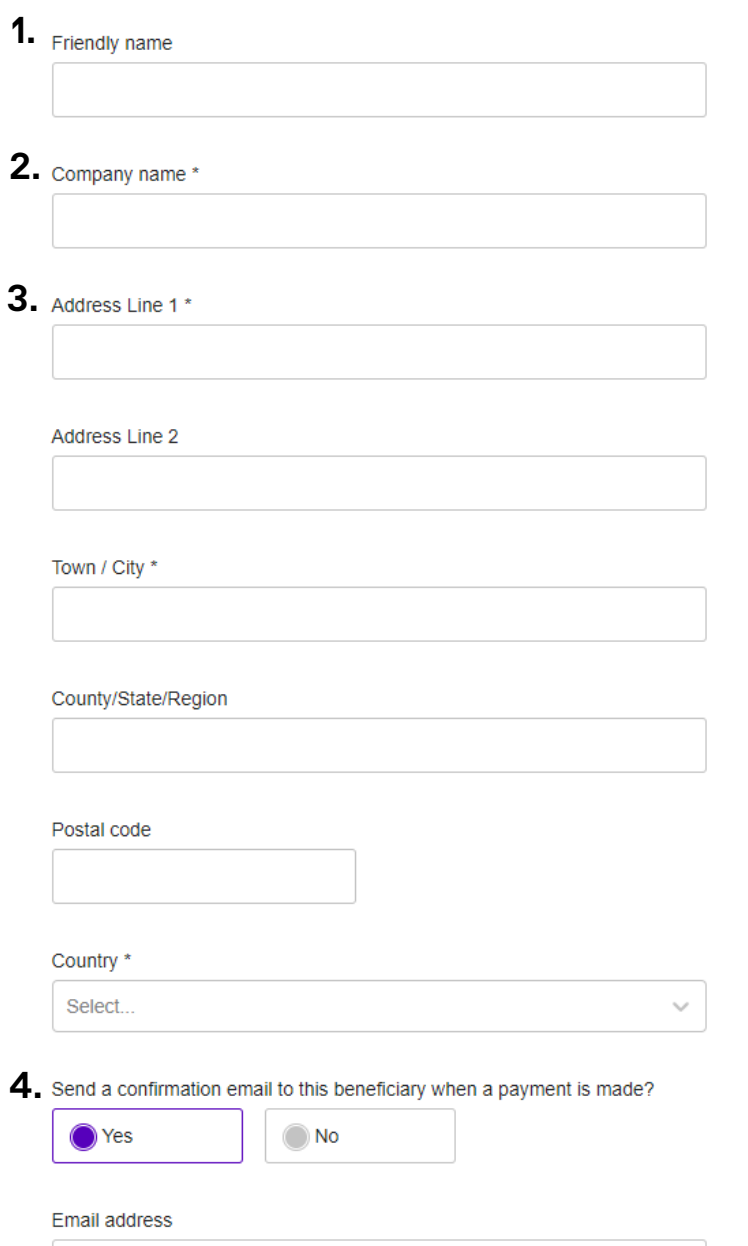

## **5** Beneficiary bank details

## Create beneficiary  $\odot$  2  $\odot$ Beneficiary's bank details Account number/SWIFT/BIC Account number/Bank code Account number Bank code **Back Next**

Review the details you have entered before confirming.

**And that's it, you've added a new beneficiary - Click Submit!**

## Confirm

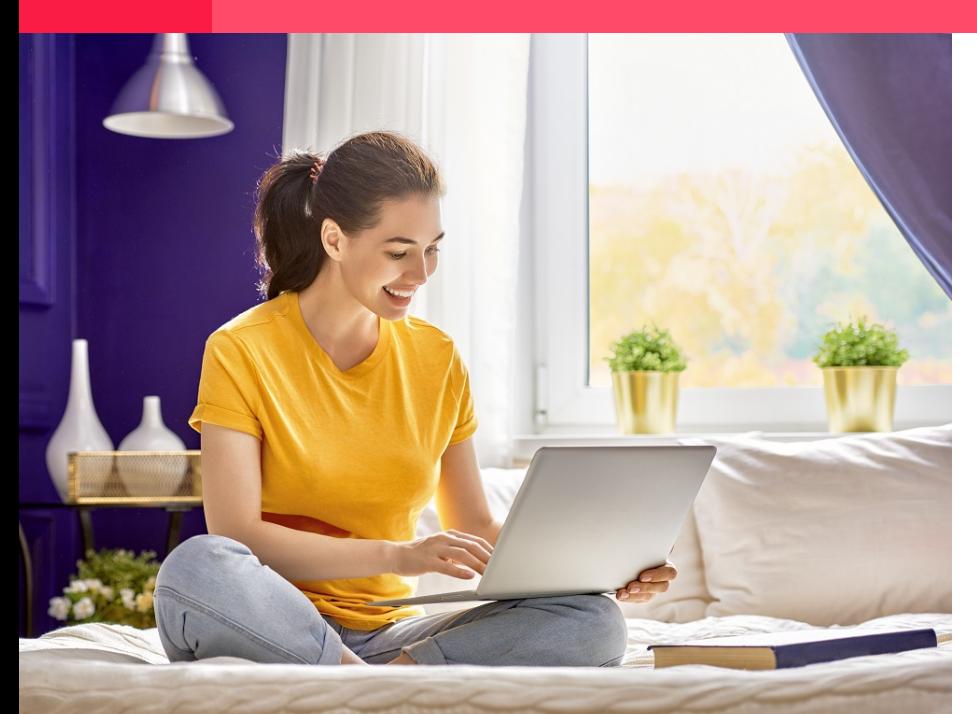

## ausclientrelations@worldfirst.com www.worldfirst.com/au

ASIC (AFS Licence number 331945). ACN 132 368 971. Member 331945). Authority (membership number 13405). Risk disclaimer: Foreign exchange trading, whether or not made in accordance with arecommendation, may result in losses as well as profits. Prior to entering into any transaction you should carefully consider your financial situation,in conjunction with your advisor, to fully understand the risks involved and ensure that the products you choose are suitable to your situation.

Input the beneficiary's bank account number and SWIFT/BIC code.

### Click on

## **Account number/SWIFT/BIC:**

Dependent on the currency and destination, extra codes may be required. Please keep an eye on these fields and fill them out accordingly.

## **6** Add payment details

### **1. Payment reason:**

Please select the most appropriate

reason for your transfer from the drop down menu

### **2. Payment notes/For further credit:**

- Input notes that you would like your beneficiary to see for every payment (eg. From Company XXX) - Inputting notes in this field will default for each of your future payments for this beneficiary. Avoid placing individual invoice numbers as you will have this opportunity to fill this out in the later stage

#### Intermediary Banks

If there is an intermediary bank please enter the bank name and swift code.

## **Account number/Bank code:**

Input the beneficiary's bank Account Number and Bank Code.

**If you do not know the bank code, kindly refer to below.**

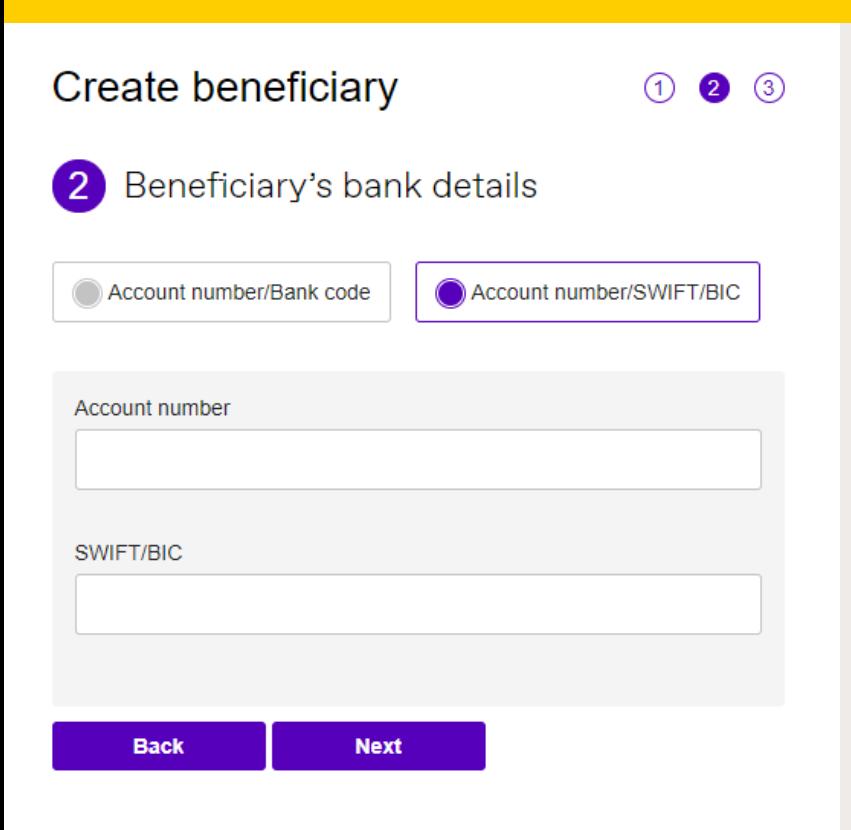

#### **1.**

Default payment reason - optional

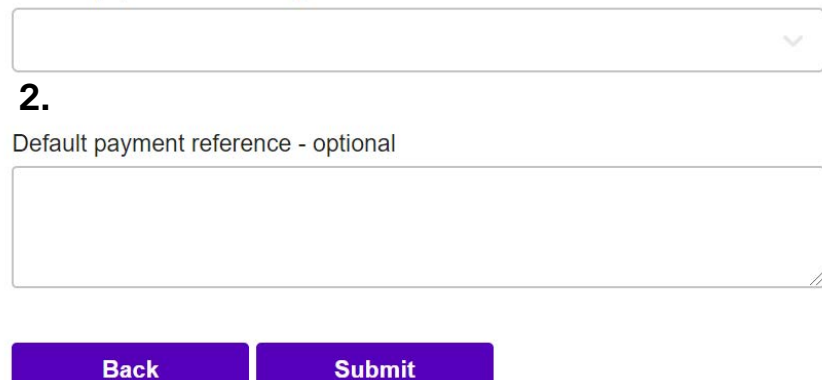

## **Submit**

## **WORLD FIRST**